## **Interact2 – Scaling Assessment Items in Grade Centre**

*Scenario: Scaling an Interact2 Test with 100 questions worth 1 mark each into a 25% assessment*

#### **Example**

The subject outline contains the following assessment items:

- Assessment 1 (Interact2 Test) = 25%
- Assessment 2 = 25%
- Assessment 3 = 25%
- Assessment  $4 = 25%$

### **Default Grade Centre**

Upon publication of the subject outline, the following columns are created:

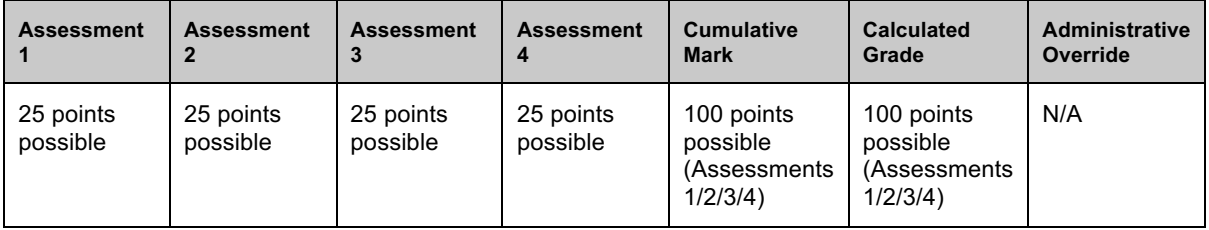

Looking at the "Quick Column Information" for the Assessment 1 and Calculated Grade, the points possible is adding up correctly.

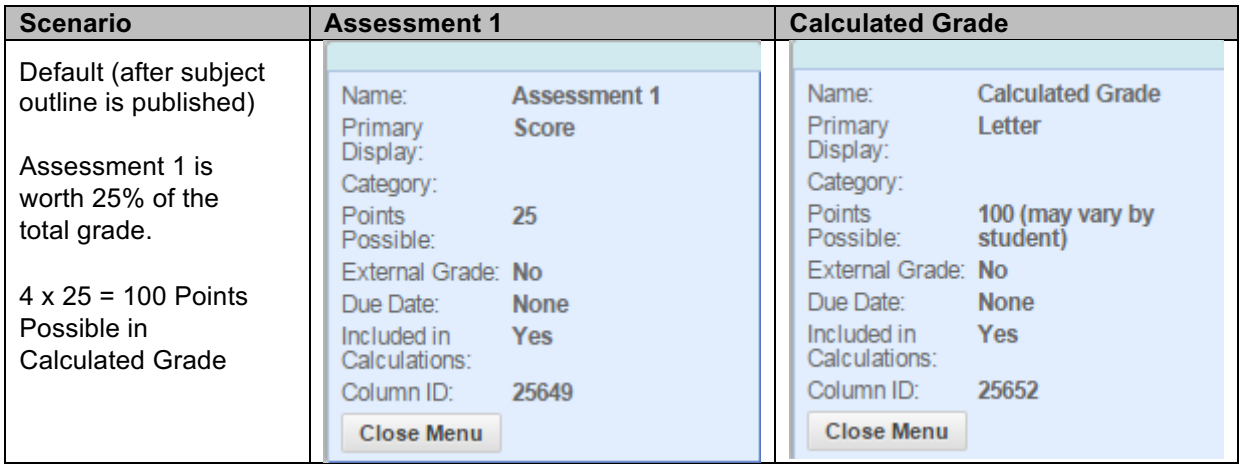

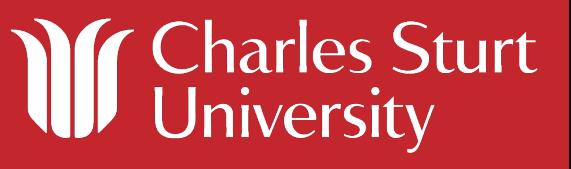

#### **Updating the Tests total marks**

Once the subject outline has been published and the Interact2 "Test" template is created (in the Subject Outline Tool Items folder in the Interact2 site), questions may then be added into the test. Itis *strongly recommended* that the total marks for a Test (or any assessment) correspond to the percentage weighting of the assessment in the Subject Outline. This would alleviate the need for scaling in the first place.

For this example, let's say that the academic creates 100 questions for the Assessment 1 test with each question worth 1 mark each. This will update the Points Possible for that Assessment in Grade Centre and will in turn update the Cumulative Mark and Calculated Grade columns to a total greater than 100.

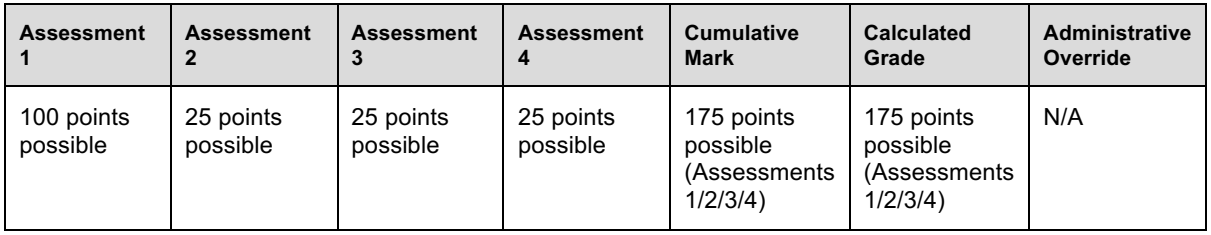

Looking at the "Quick Column Information" for the Assessment 1 and Calculated Grade, the points possible now adds up to 175.

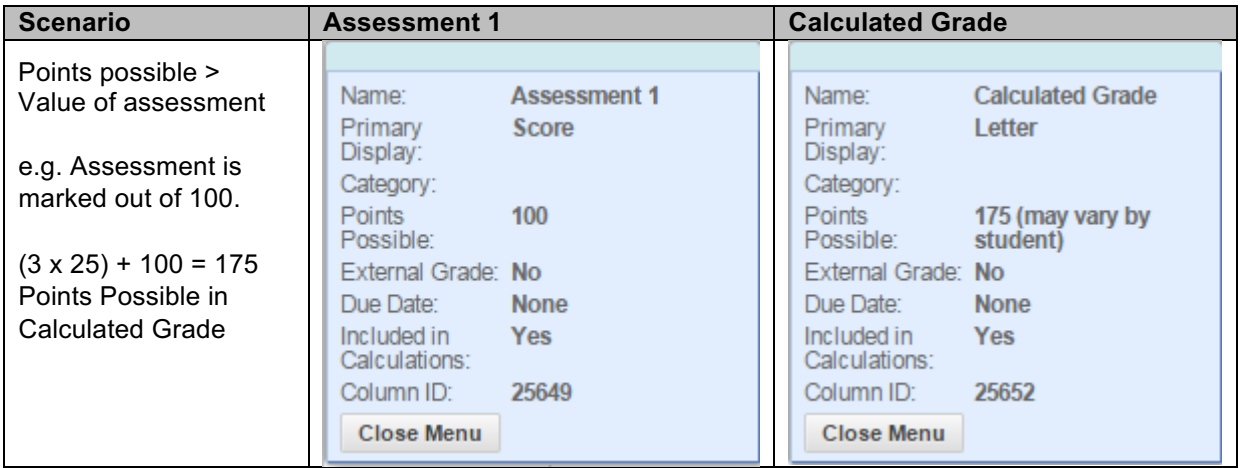

As a student completes this test, the total marks will be automatically calculated in the Assessment 1 column so for this Assessment 1, Grade Centre will look similar to this:

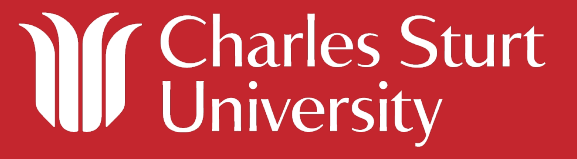

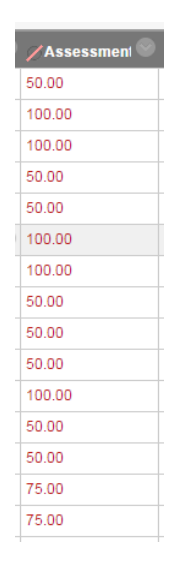

In order to calculate a final grade for each student, this raw mark out of 100 will be required to be scaled to a mark out of 25. There are 2 primary methods to achieve this:

- 1. For smaller cohorts, the assessment column may be manually updated to the scaled mark. If this is the case, no further work is necessary
- 2. For a large cohort or where the academic would prefer to release marks to the students reflective of the raw assessment mark rather than the scaled assessment mark, a new column will need to be created, this new column added to the Cumulative Mark/Calculated Grade selected columns (replacing the original column) and then the scaled marks entered into this column.

For the second method, the scaled marks can be calculated via manual data entry directly into Grade Centre or the academic may download a copy of the grade sheet, create an equation in the scaled assessment column to calculate the scaled mark.

#### **Creating the scaled assessment column**

#### **Steps:**

- 1. In Grade Centre, select "Create Column"
- 2. Enter the following (for this example):

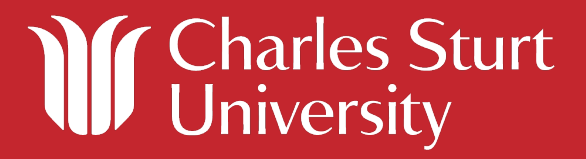

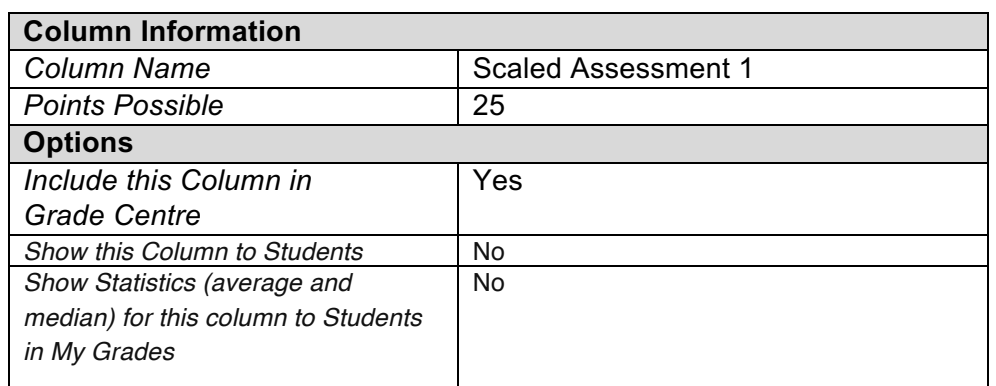

- 3. Click "Submit"
- 4. This will create the column to the far right of the existing columns. You can update the column placement however by clicking on Manage => Column Organisation and dragging and dropping the columns to their appropriate place in Grade Centre.
- 5. In both the Cumulative Mark and Calculated Grade columns, click on the down arrow to the right of the column name and select "Edit Column Information". Under the "Selected Columns", remove the column containing the raw mark and add the scaled column. In this example, ensure that "Scaled Assessment 1" is contributing to the Cumulative Mark/Calculated Grade instead of the original "Assessment 1" (see below).

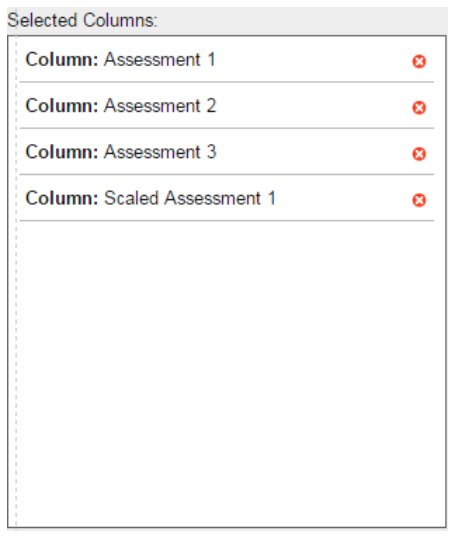

6. Click "Submit" to save changes (you must update both Cumulative Mark and Calculated Grade columns).

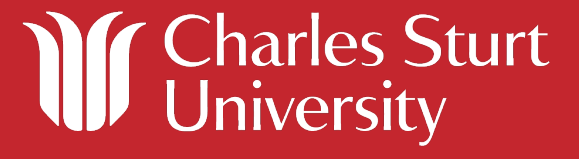

7. Marks entered into the Scaled Assessment 1 column will now contribute towards the student's final grade. The scaled marks may be added manually in Grade Centre or the grade sheet can be downloaded, changes applied and then uploaded back into Grade Centre.

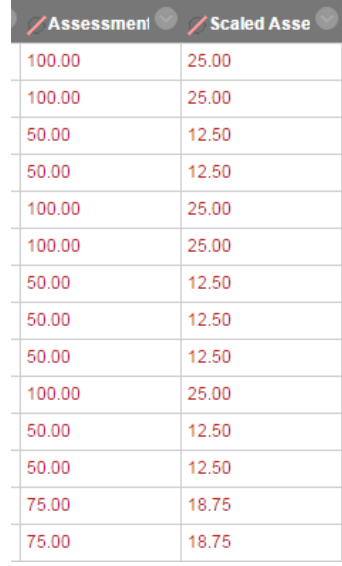

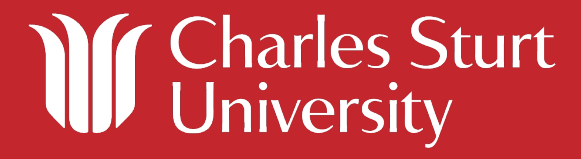